# **WiFi модуль RS-33 PRO 2 реле**

# **Руководство по эксплуатации RS-33 PRO**

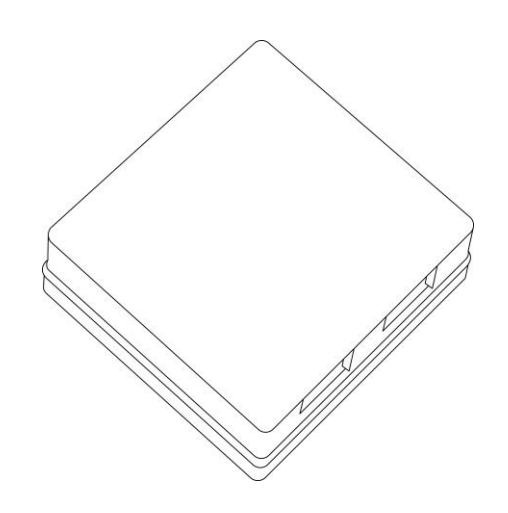

## **WiFi модуль RS-33 PRO 2 реле**

Руководство по эксплуатации RS-33 PRO

## **Содержание**

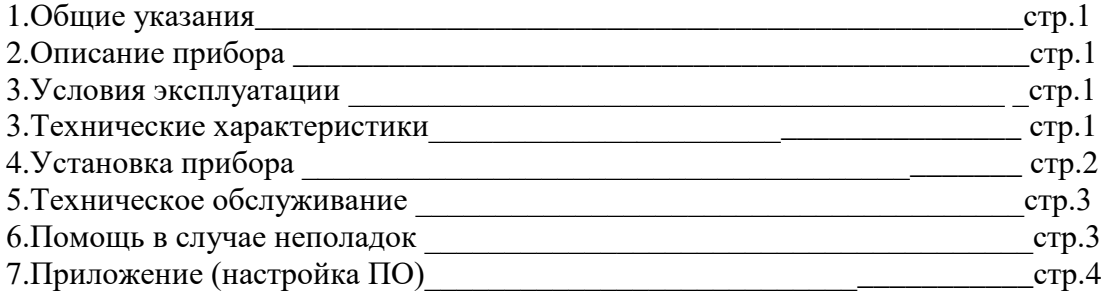

#### **1.Общие указания**

Уважаемый покупатель!

Перед первым использованием устройства необходимо прочесть настоящую инструкцию по эксплуатации и прилагаемые указания по безопасности.

Использовать прибор строго по назначению..

Обязательно наличие интернета.

При распоковке прибора проверить целостность корпуса.При обнаружение повреждений,полученных вовремя транспортировки,следует уведомить торговую организацию,продавшую прибор.

Старые приборы утилизируйте через соответствующие системы приемки отходов.

#### **2.Описание прибора**

WiFi модуль RS-33 PRO 2 реле

Предназначен управления двумя маломощными независимыми нагрузками через сеть WiFi. Использование в бытовых и промышленных целях.

Состав: Электрические компоненты , встроенные в пластиковый корпус , светодиодная индикация.

Размеры : 59х61х26мм

Дополнительное оборудование :

планшетный компьютер или смартфон или ноутбук (требуется встроенный WiFi) Роутер

WiFi модуль RS-33 PRO 2 реле:

- 1. Встроенный ВЕБ сервер
- 2. Облачный сервис [www.narodmon.ru](http://www.narodmon.ru/)
- 3. Управление исполнительными модулями с версией PRO
- 4. Отправка СМС и Email сообщений
- 5. Чтение других датчиков с версией PRO
- 6. Логический модуль, планировщик заданий
- 7. Редактирование главной страницы
- 8. Обновление ПО

Изображение датчика смотрите на стр.1

#### **3. Условия эксплуатации**

Условия эксплуатации WiFi модуль RS-33 PRO 2 реле– по ГОСТ 15150 и ГОСТ 15543.1:

- климатическое исполнение В;
- категория размещения  $-3$

- При этом:

- диапазон рабочих температур окружающей среды – от 25  $^0\mathrm{C}$  до плюс 60 $^0\mathrm{C};$ 

- относительная влажность воздуха (при температуре окружающей среды плюс 25 °C) – до 92 %;

- атмосферное давление: от 84,0 до 106,7 кПа (от 630 до 800 мм рт. ст.);
- атмосфера типов I (условно-чистая) и II (промышленная).

Условия эксплуатации WiFi модуль RS-33 PRO 2 реле по электромагнитной обстановке соответствуют классу 4 по ГОСТ Р 51317.4.5.

Размещение WiFi модуль RS-33 PRO 2 реле на месте эксплуатации - стационарное Рабочий режим WiFi модуль RS-33 PRO 2 реле – продолжительный, непрерывный.

#### **3. Технические характеристики**

Степень защиты WiFi модуль RS-33 PRO 2 реле IP40 по ГОСТ 14254 Напряжение питания – 12в Потребляемый ток – 0.5 А Характеристики WiFi:

802.11 b/g/n;

встроенный 32-битный MCU с низким энергопотреблением;

Wi-Fi 2,4 ГГц, поддержка WPA/WPA2;

выходная мощность +20 дБм в режиме 802.11b;

#### **4.Установка прибора**

Подключите WiFi модуль RS-33 PRO 2 реле к источнику питания 12в. Подключение производится к клеммам обозначенным «+» и «GND» («+» - плюсовой выход источника питания «GND» - минус источника питания)

счетчик

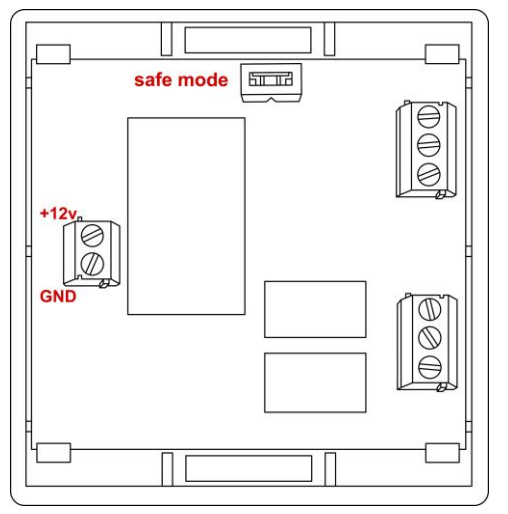

Проверьте правильность расположения. Напряжение должно соответствовать 12в WiFi модуль RS-33 PRO 2 реле готов к работе

#### **5.Техническое обслуживание**

При эксплуатации датчик должен подвергаться систематическому внешнему осмотру, при котором необходимо проверять отсутствие обрывов или повреждений изоляции соединительных линий, надежность подключения вилки (он не должен проворачиваться в узле закрепления), отсутствие вмятин и видимых механических повреждений оболочки датчика.

#### **6.Помощь в случае неполадок.**

Возможные неисправности датчиков на месте установки можно устранить удаленно, при помощи предприятия изготовителя(по телефону или электронной почте, указав причину неполадок). При неисправностях, не устраняющихся удаленно, ремонт проводится на предприятии изготовителе.

## Приложение

## Настройка программного обеспечения

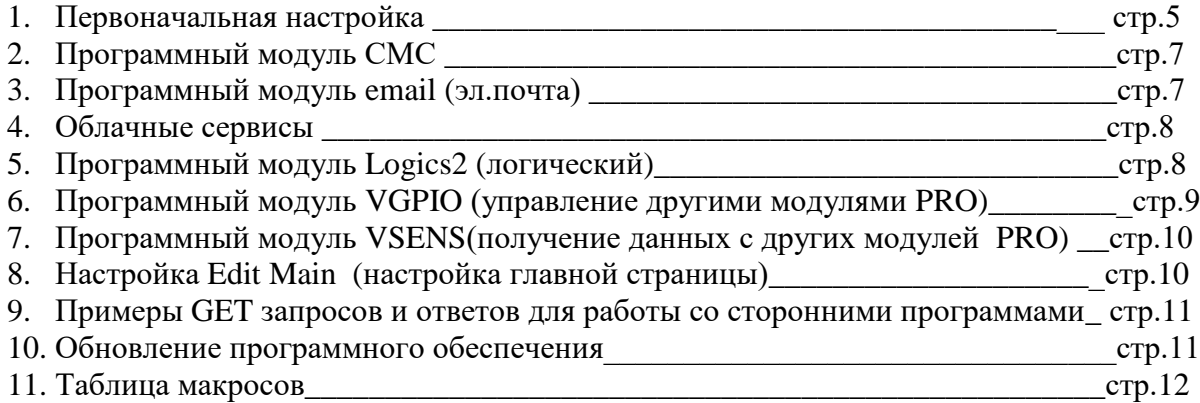

### 1.Первоначальная настройка WiFi модуль RS-33 PRO 2 реле

При первоначальной настройки необходимо указать название и пароль Вашей WiFi сети к которой будет подключатся WiFi модуль RS-33 PRO 2 реле. Для этого необходимо перевести модуль в режим Safe mode. В режиме Safe mode – WiFi модуль RS-33 PRO 2 реле переходит в режим WiFi точки доступа с название «radioseti» . Адрес главной страницы [http://192.168.4.1](http://192.168.4.1/)

Установите перемычку «safe mode» и подключите WiFi модуль RS-33 PRO 2 реле к источнику питания 12В.

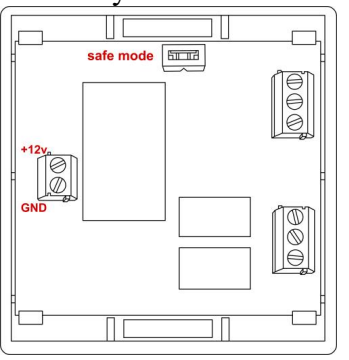

#### 1. Настройка:

С помощью планшетного компьютера, смартфона или ноутбука найдите сеть «radioseti» Подключитесь к ней, зайдите по адресу [http://192.168.4.1](http://192.168.4.1/)

Увидите главную страницу WiFi модуль RS-33 PRO 2 реле

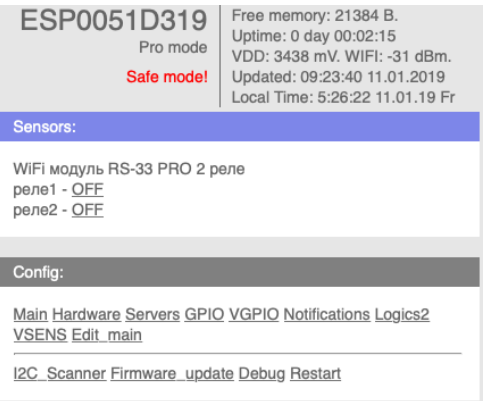

#### Зайдите в меню Main

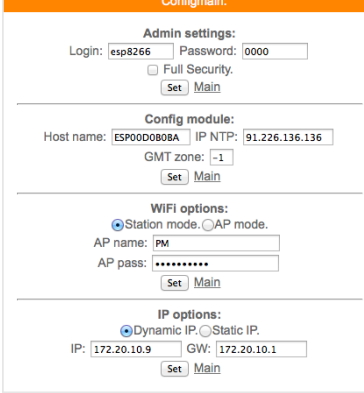

Заполните желаемый :

логин и пароль (не должно быть спец символов !»№%:,.;() и русских букв) Имя датчика – Host name (не должно быть спец символов !» $N_2\%$ :,:() и русских букв) Часова зона – GMT zone

В каждом разделе подтверждайте ваши действия кнопкой

Заполните название Вашей WiFi сети и пароль (AP name & AP pass)

Нажмите «SET» WiFi модуль RS-33 PRO 2 реле перезагрузится и в разделе IP options появится адрес и шлюз присвоенный датчику WiFi модуль RS-33 PRO 2 реле

Отключите WiFi модуль RS-33 PRO 2 реле от источника питания 12в.

Снимите перемычку «Safe mode» что бы перевести WiFi модуль RS-33 PRO 2 реле в нормальный режим

Подключите WiFi модуль RS-33 PRO 2 реле к источнику питания 12В.

Прибор установлен и готов к эксплуатации.

В строке поиска браузера наберите http://ip address (ip – адрес был указан в разделе IP options) Продолжите настройку программного обеспечения

Важно :

Full Security – должна быть всегда отключена

В режиме «safe mode» - всегда можно подключится к WiFi модуль RS-33 PRO 2 реле по адресу [http://192.168.4.1](http://192.168.4.1/)

Логин и пароль отсутствует

Запрещено одновременное использование 2х и более датчиков или модулей в режиме «safe mode» WiFi сеть «radioseti» появляется в течении 2-3 минут

## 2. Программный модуль СМС WiFi модуль RS-33 PRO 2 реле

В WiFi модуль RS-33 PRO 2 реле имеется возможность СМС оповещения через интернет сервис [www.sms.ru](http://www.sms.ru/)

Для использования оповещения через смс сервис [www.sms.ru](http://www.sms.ru/) зайдите на сайт, зарегистрируйтесь и внесите данные API в соответствующий раздел WiFi модуль RS-33 PRO 2 реле. Нажмите «Notifications» на главной странице, откроется меню

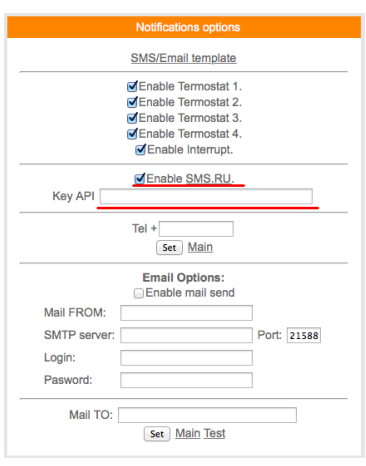

Установите «галочку» в Enable SMS.RU, укажите Key API – присвоенный на sms.ru, укажите телефон на который будут приходить оповещения в формате 960 ххх хх хх подтвердите нажав «set»

Текст сообщений нужно внести в раздел «SMS/Email template» на этой же странице

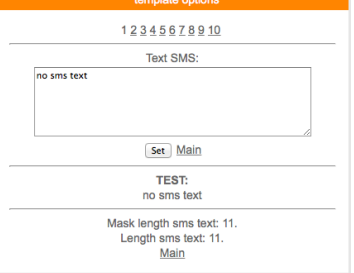

Всего доступно 3-5 шаблонов сообщений Важно : шаблоны сообщений были как можно короткими

3. Программный модуль Email WiFi модуль RS-33 PRO 2 реле В WiFi модуль RS-33 PRO 2 реле имеется возможность email (эл.почта) оповещения. Нажмите «Notifications» на главной странице, откроется меню

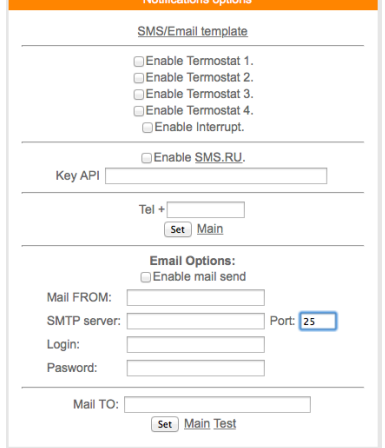

Установите «галочку» Enable mail send, заполните соответствующие поля, подтвердите «set»

Для проверки нажмите «test» должно прийти тестовое письмо

## 4. Облачный сервис

WiFi модуль RS-33 PRO 2 реле поддерживает передачу информации о состоянии реле на облачный сервис www.narodmon.ru

Для использования данной возможности зайдите на сайт www.narodmon.ru, ознакомьтесь с правилами, возможностями и ПО, зарегистрируйтесь. В меню « Servers»

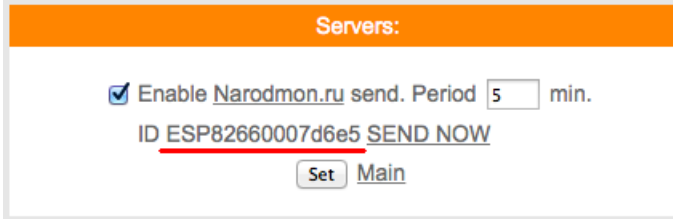

Важно: во избежание блокировки не ставьте параметр "Period" меньше 5

5. Программный модуль «Логик2» Logics2 WiFi модуль RS-33 PRO 2 реле

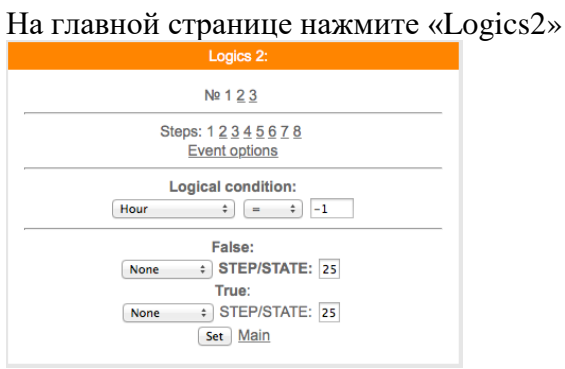

Логический модуль - это мощный инструмент для создания своей цепочки логики по времени и данных с датчиков.

В данный момент на выходе можно управлять состоянием GPIO(в том числе и VGPIO), отправлять заданные Email и SMS по цепочке каких либо условий.

 $N_2$  1 2 3 – номера

Steps: 1 2 3 4 5 6 ... - номера логических шагов

Event options - настройка событий

Logical condition - переменные для сравнения

False - ложный (step - перейти на следующий шаг /state - установить статус)

True – правильно (step – перейти на следующий шаг /state – установить статус)

Описание переменных условия для сравнения:

Hour - часы локального времени

**Minutes - минуты локального времени** 

Minutes per day - количество минут текущих суток для удобства сравнения времени.

**Day** - день месяца.

Week - день недели. 0 - Понедельник.

**GPIO X** - проверка состояния GPIO.

Кроме стандартных условий сравнения < >, = и т.д. так же доступно условие %, при котором можно, например, задать интервал выполнения Minutes per day % 60 - что значит исполнение логики каждые 60 минут.

Далее выводится список активных датчиков: Температуры

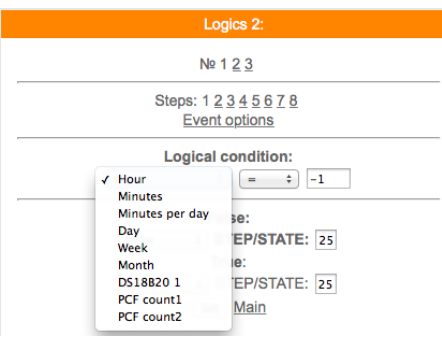

#### Варианты действий сравнения:

None - Используется только для логики указания диапазона срабатывания датчика, в остальных случаях None использовать нельзя - логика работать не будет.

Next step - Перейти к следующему шагу сравнения.

Go to step - Перейти к конкретному шагу сравнения. В поле STEP необходимо указать номер шага. Event - Выполнить действие / бездействие, указанное на вкладке Event options. Всегда выставляйте данное действие, даже если действие не требуется, ставим state=0.

#### Уведомление SMS/Email

При выборе данной опции придет уведомление вида The logic 1 of events false ! Указываем в полях State следующие значения:

- 0 уведомление не отправляется. Если например уведомление возрата события не требуется.
- 1 придет уведомление False
- 2 придет уведомление True.
	- Уведомление SMS/Email template

При включенной опции SMS/Email шаблоны появляется возможность использовать SMS и Email для уведомления событий.

В поле State в шагах логики указываем номер шаблона SMS/Email template. При установке State равное нулю уведомление не отправляется.

Необходимо заполнить соответствующие SMS/Email template.

Важно: если у Вас возникли сложности с использованием данной функции - обоащайтесь в нашу техническую поддержку для помощи

## 6. Программный модуль «VGPIO» WiFi модуль RS-33 PRO 2 реле

Определение:

GPIO - контакт с помощью которого управляется реле

VGPIO - контакт находящийся на другом исполнительном модуле PRO

Програмный модуль VGPIO - Virtual GPIO (виртуальный контакт/виртуальное реле)- это возможность управлять GPIO, находящийся на другом модуле PRO.

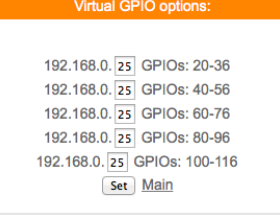

сначала указываем последнюю цифру IP адреса удаленного модуля например модуль с адресом 192.168.0.40

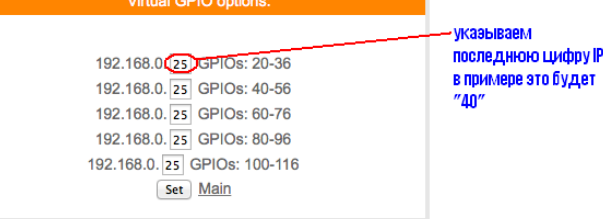

Для управления используется значение "pin=" номер "pin" можно посмотреть на вкладке GPIO того модуля которым будем управлять.

для примера управления возьмем модуль реле с адресом, как указано выше 192.168.0.40 в котором управление реле pin=14

т.е. к  $20+14=34$ 

тогда чтобы включить реле на модуле с адресом 192.168.0.40

вы должны указывать GPIO34

так же и в планировщике заданий и в термостате будем указывать GPIO «34» что бы управлять реле находящимся на модуле с адресом 192.168.0.40

т.е. в данном датчике влажности и температуры GPIO 34 будет соответствовать GPIO 14 модуля с адресом 192.168.0.40

## 7. Программный модуль «VSENS» (чтение датчиков с других датчиков PRO) WiFi модуль RS-33 PRO 2 реле

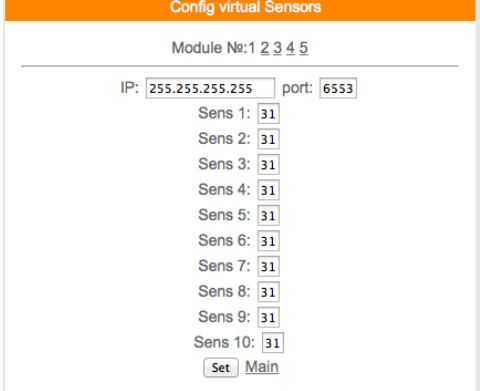

Всего для чтения доступно 5 модулей и по 10 сенсоров в каждом модуле.

В поле ір- указываем адрес устройства с которого Вы хотите получать информацию и соответственно порт (обычно 80).

В поле "Sens" - необходимо указать порядковый номер сенсора,

как было описано выше имя датчика является №1

пример:

Допустим у нас есть такой же датчик температуры и влажности

hostname:ESP0007D6E5;dhtt1:23.6;dhth1:11.6;

значит №1 - это ESP0007D6E5

 $N_2$ 2 – это 23,6 – показания температуры

 $N_2$ 3 - 11.6 - показания влажности

Чтобы получить на нашем датчике температуры с удаленного Вы должны ввести в поле Sens  $1 - 1$ , а для влажности в поле Sens $2 - 2$ 

#### 8. Программый модуль «Edit main» WiFi модуль RS-33 PRO 2 реле

Редактор главной страницы с возможностью вывода датчиков используя свой шаблон. Используются html теги. Можно писать по-русски. Редактирование страницы прямо на модуле! Доступен макрос WGPIOx для создания кнопок. Ограничение размера текста в 600 байт! Во вкладке модуля main editor необходимо задать текст включая html разметку и необходимые макросы - иначе главная страница не будет отображать информацию с датчиков на устройстве.

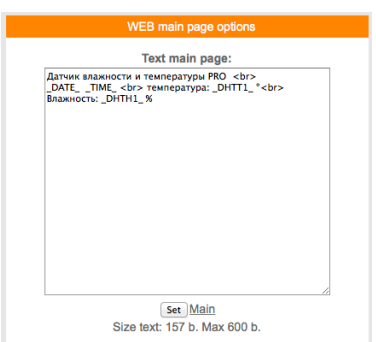

Можно делать цветные вставки и т.д

Используемые «метрики» (внутренние переменные данные, которые могут отображаться на главной странице) указаны в приложении стр.12

## 9. Примеры GET запросов и ответов для работы со сторонними программами WiFi модуль RS-33 PRO 2 реле

Запрос состояния реле http://ip-adres/gpioprint

ответ получим ответ  $0:0;2:0;$ где  $0:0-0$  внутренний номер реле, 0 после «:» (разделитель ": ") состояние (0 - выключено 1 - включено)  $2:0-2$  внутренний номер реле, 0 после «:» (разделитель ": ") состояние (0 – выключено 1 – включено)

Включить реле 1 http://ip-adres/gpio?st=1&pin=0

Выключить реле 1 http://ip-adres/gpio?st=0&pin=0

где st=0 изменить состояние на выключить pin=0 использовать реле 1

Включить реле 2 http://ip-adres/gpio?st=1&pin=02

Выключить реле 1 http://ip-adres/gpio?st=0&pin=02

где st=0 изменить состояние на выключить pin=0 использовать реле 1

http://ip-adres/restart Сброс WiFi модуль RS-33 PRO 2 реле

## 10. Обновление программного обеспечения WiFi модуль RS-33 PRO 2 реле

На главной странице WiFi модуль RS-33 PRO 2 реле в нижней части расположено меню «Firmware update» которое используется для исправления/добавления функций. Запрещено не согласованное с технической поддержкой использование данной функции. Прежде чем производить обновление необходимо созвонится с технической поддержкой. Самостоятельное использование «Firmware update» приведет к непредсказуемой замене ПО, последующее исправление и возврат возможен.

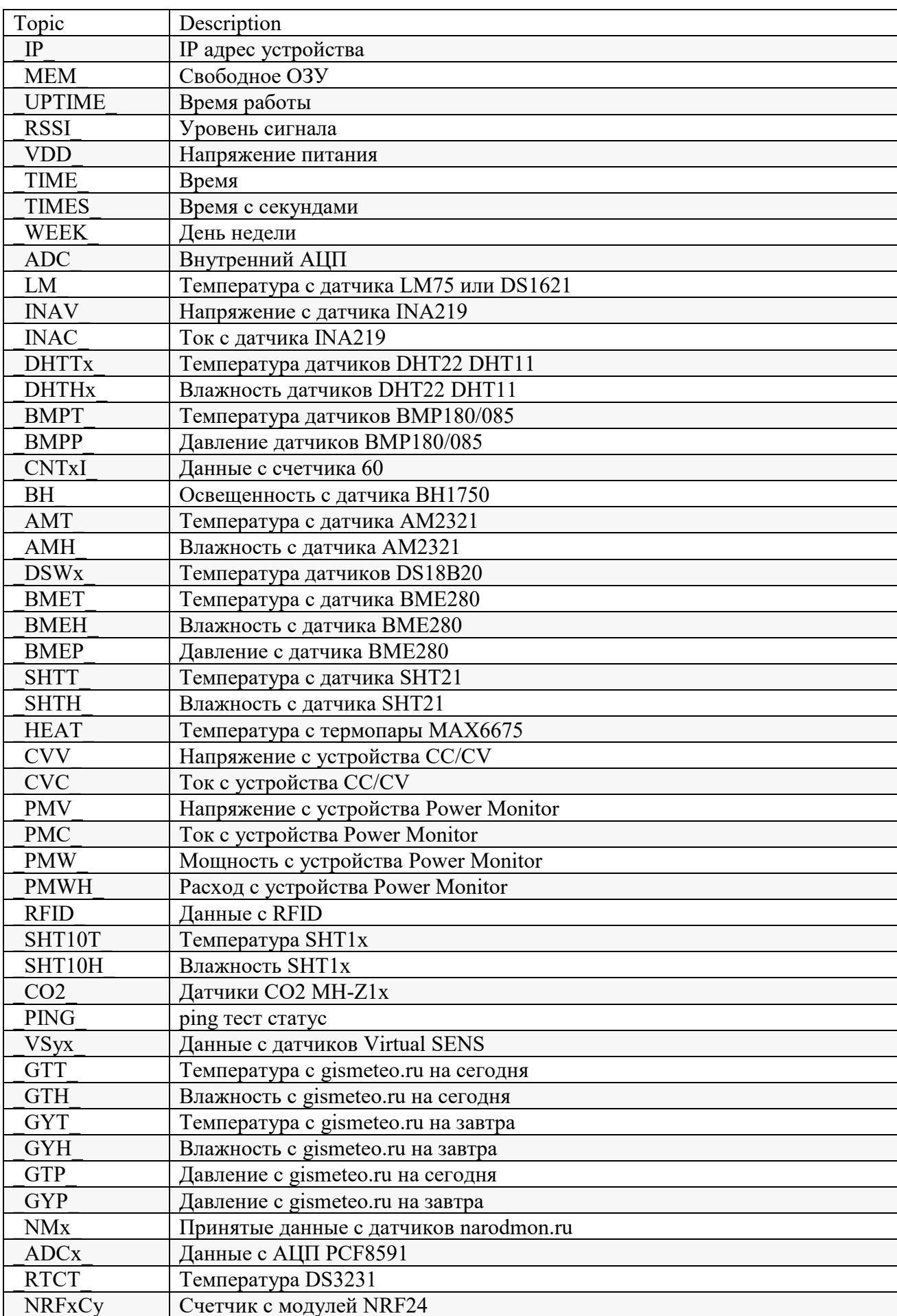

## **11.Таблица макросов датчика** WiFi модуль RS-33 PRO 2 реле

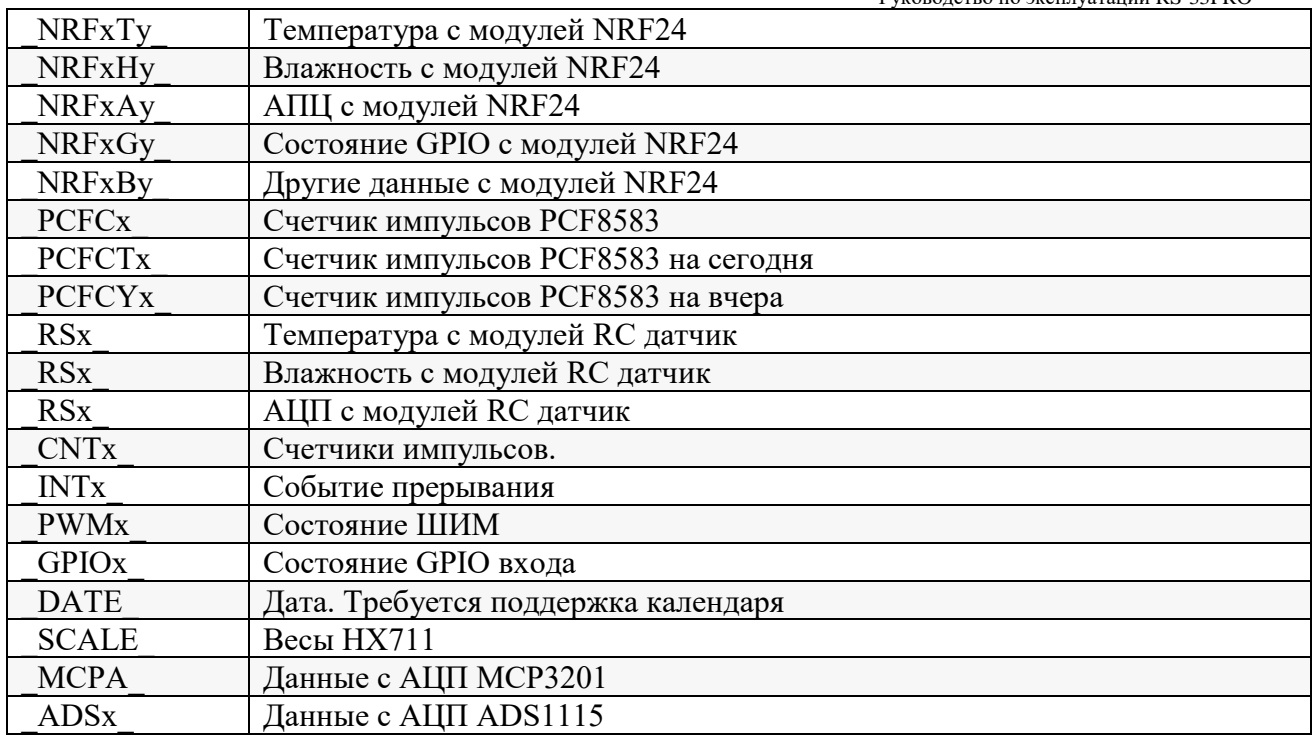

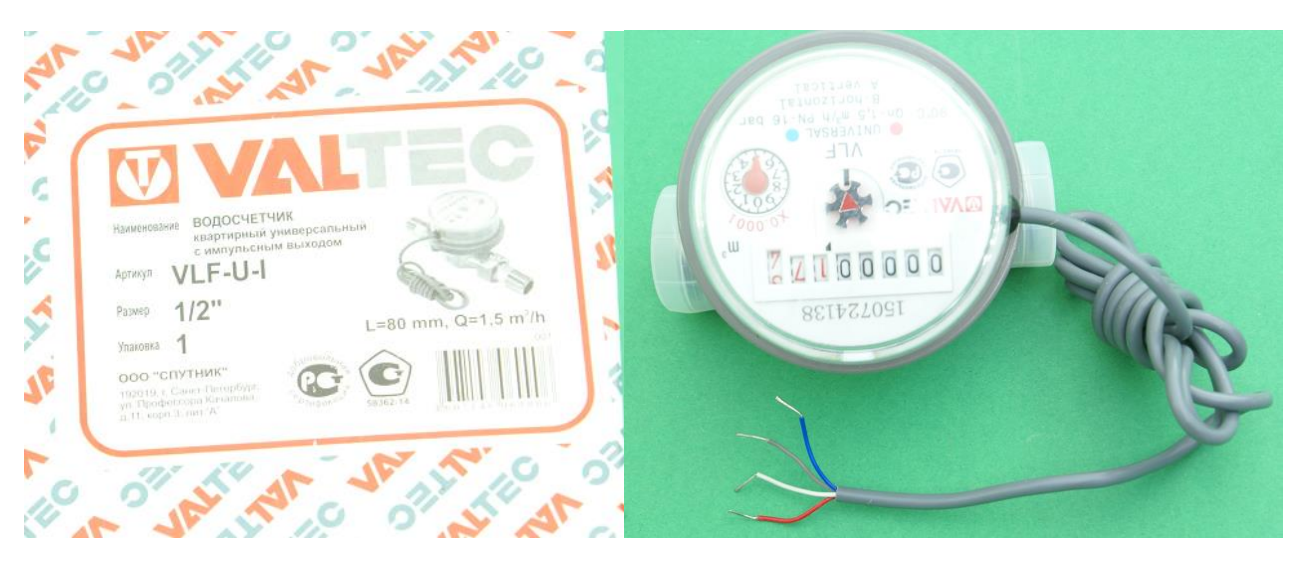

согласно инструкции схемы импульсного выхода нам понадобятся два провода красный и белый

Рисунок 3. Схема импульсного выхода

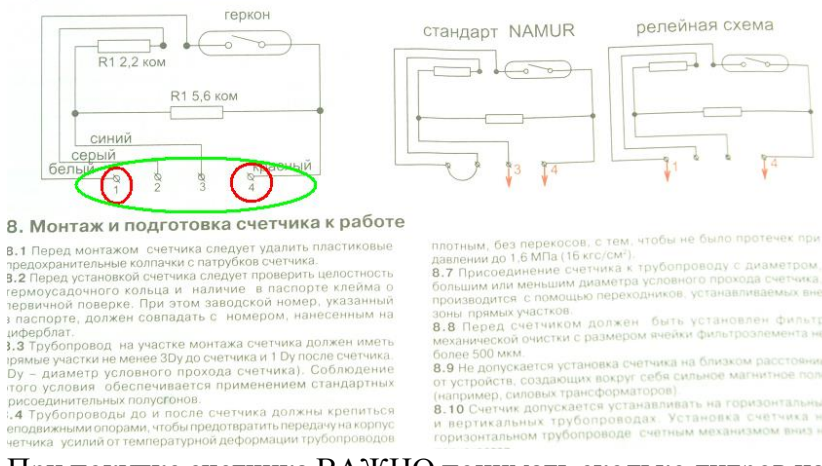

При покупке счетчика ВАЖНО понимать сколько литров на 1 счетный импульс он (счетчик) выдает Потому что от этого будут зависеть в каких единицах показания на главной странице и по запросу sensors

Есть счетчики на 1л - 1имульс и 10л - 1 импульс, данная информация указана в паспорте на датчик

### Например

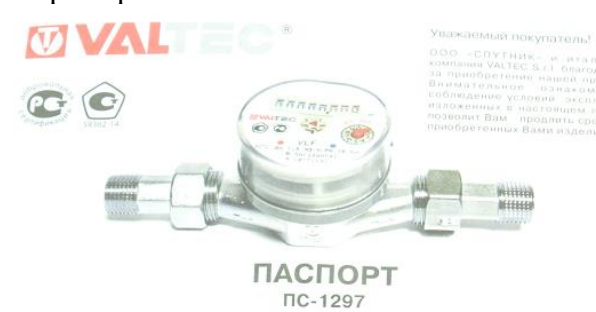

СЧЕТЧИК ХОЛОДНОЙ И ГОРЯЧЕЙ ВОДЫ КРЫЛЬЧАТЫЙ VLF<br>торговой марки VALTEC

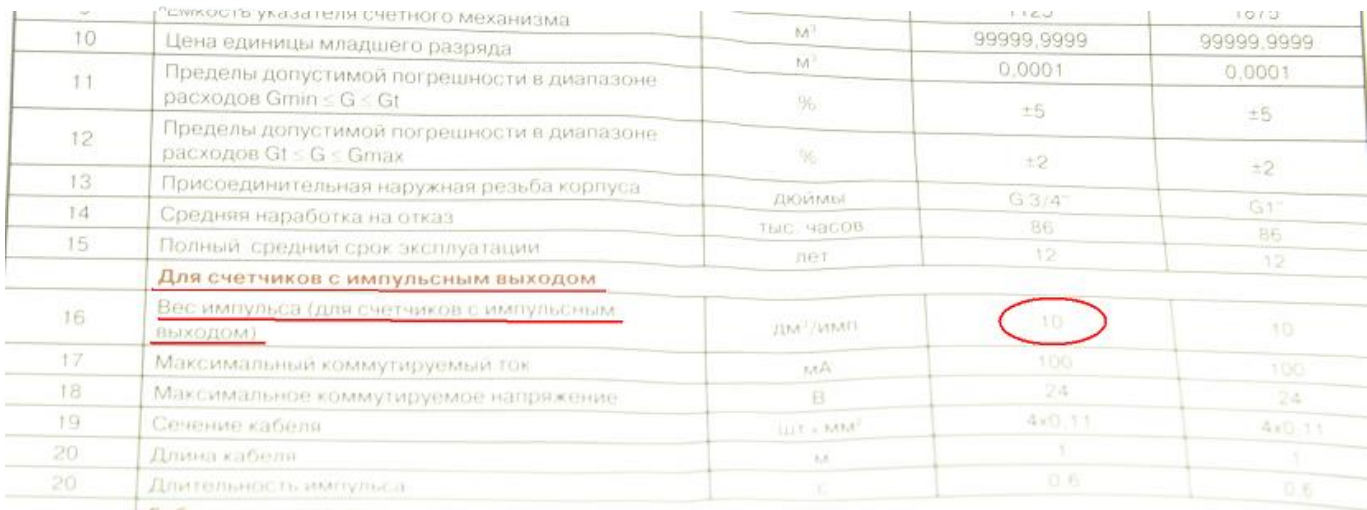

Габаритные размеры